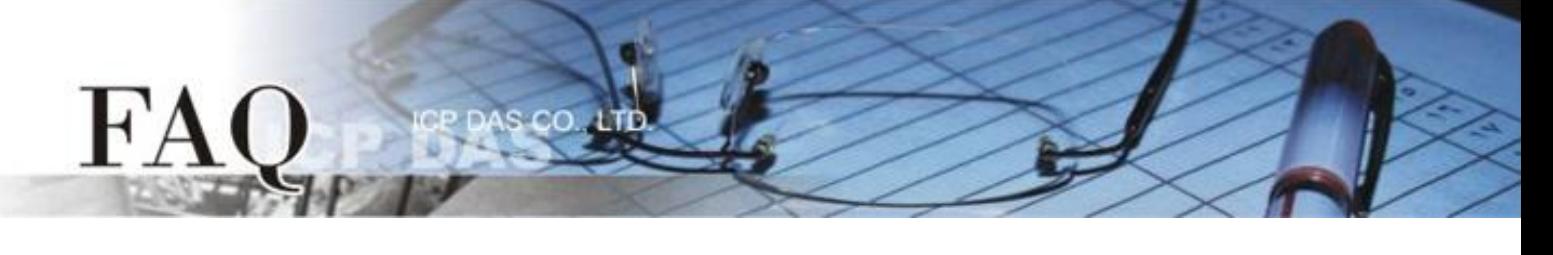

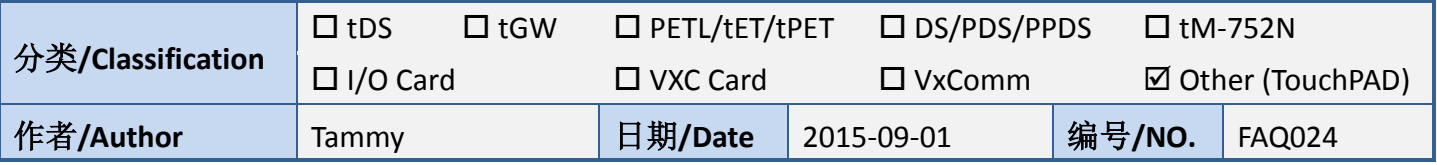

## 问: 载入旧 Project 失败, 如何手动修改?

## 答**:** 当您加载旧 **Project** 失败时,建议如下**:**

方法 1: 检查 HMIWorks 版本, 请将 HMIWorks 更新至最新版本。最近版本 HMIWorks 下载位置如下:

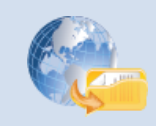

<http://ftp.icpdas.com/pub/cd/touchpad/setup/>

方法 **2:** 在默认路径: C:\ICPDAS\HMIWorks\_Standard\Projects\ 您的 Project 文件夹中的 **".hwd"** 档改 成与新版 HMIWorks 相同的格式。(可先新增一个新版 HMIWorks 的 project, 查看一下格式有何不同)

举例来说,下面表格是".hwd"的片段,旧版 HMIWorks 产生的 property Font 可能其 Name 在新版 HMIWorks 开启后变成乱码了,用文本编辑器 (如, Notepad++) 修改为与新版 HMIWorks 一致即可。

注意: 这里我们以 Notepad++ 为编辑器, Notepad++支持文字的编码 (如: UTF-8) 的 选择, 是手动修正".hwd"檔所需要的。

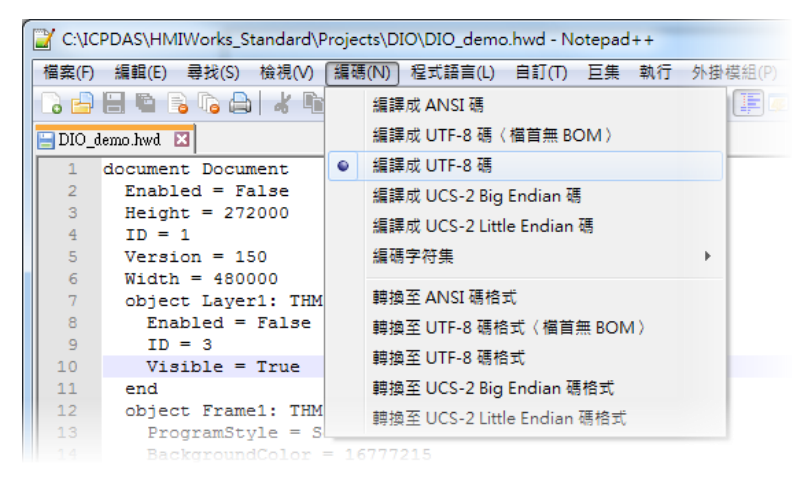

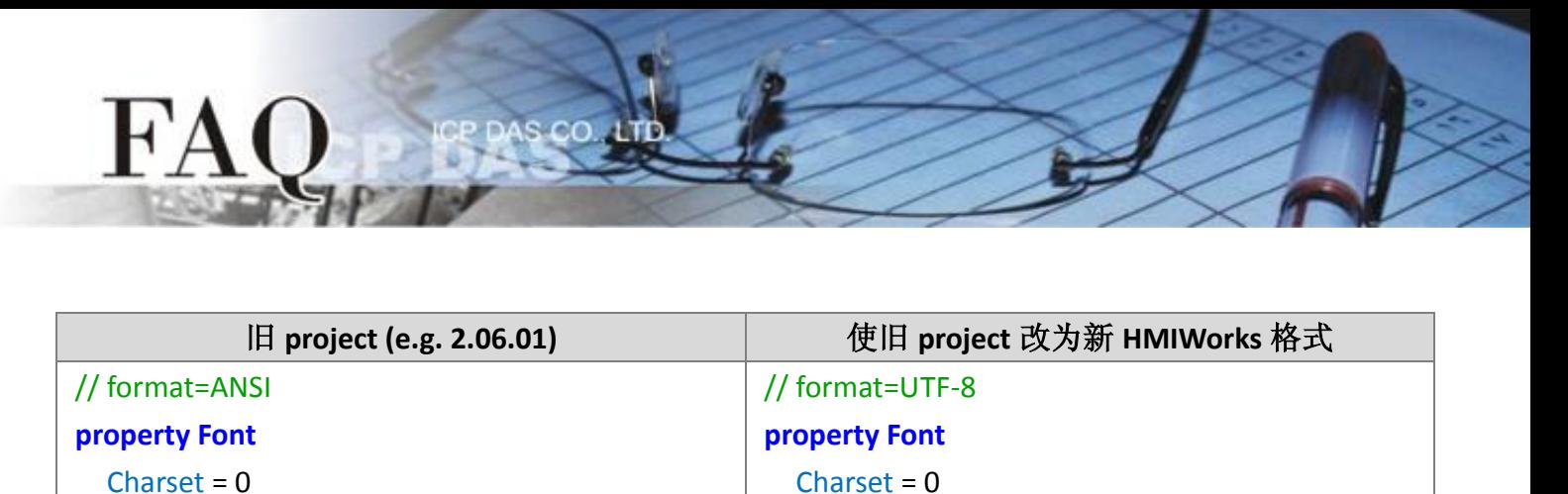

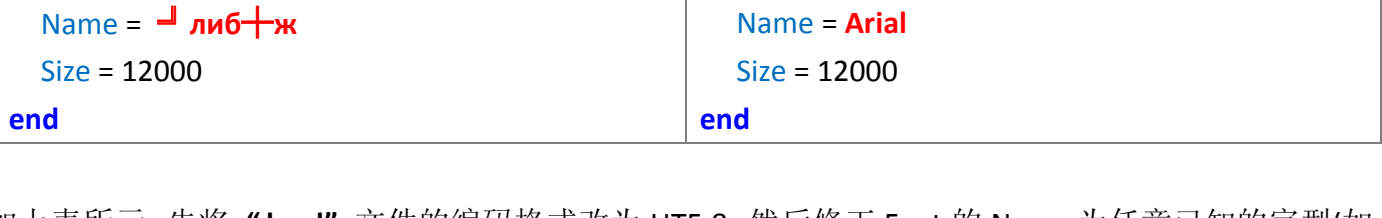

如上表所示,先将 **".hwd"** 文件的编码格式改为 UTF-8,然后修正 Font 的 Name 为任意已知的字型(如: Arial), 以先求 project 开启成功, 等到 project 已成功由新版的 HMIWorks 开启后, 再修改为所需要的 字型。